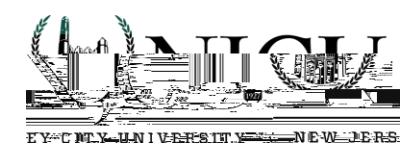

## **Download and Install Splashtop on your Remote Computer or Tablet to access software on NJCU Lab Computers (see Step 1 and Step 2)**

#### **Step 1- Getting Started by accepting the invitation.**

An invitation will be sent to all faculty that will have access to using Splashtop. Once the invitation has been sent, faculty will need to find the invitation in their NJCU Email account and click on the link to accept the Splashtop invitation. *(Please check your Spam or Junk folders, if needed.)*

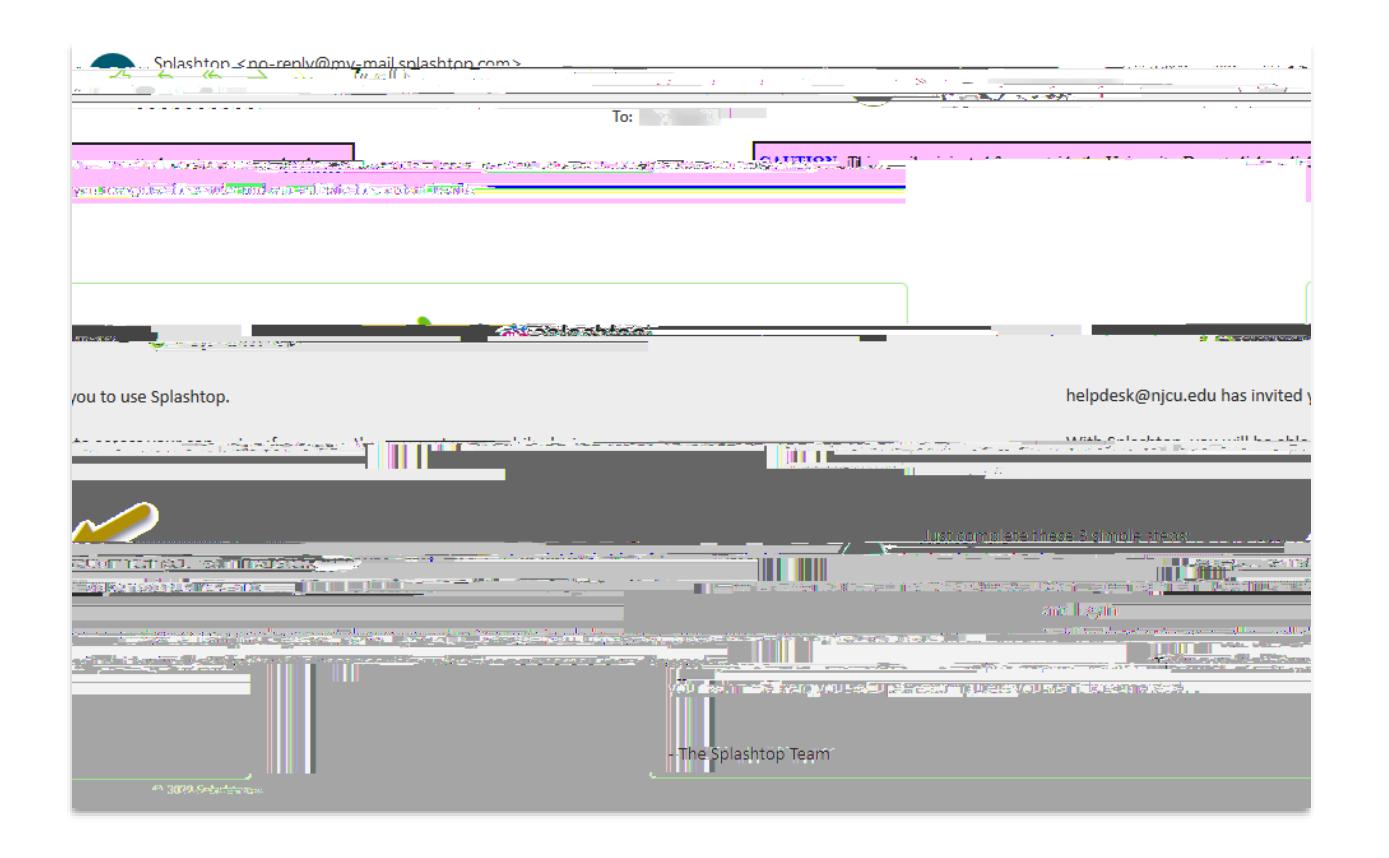

*Please see the next set of instructions to create your Splashtop account*

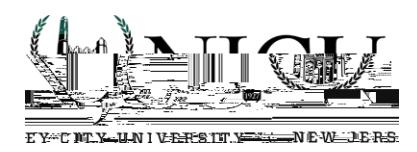

### **Step 2 – Creating your Splashtop Account**

Once you accept the Splashtop invitation you will be brought to an account creation page where you will enter your name and choose a secure password. After you create your Splashtop account you no longer need to access the dashboard from your web browser.

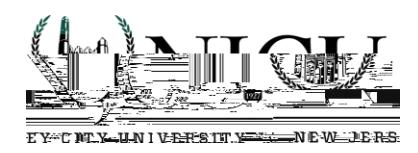

### **Step 3 - Download and install the Splashtop App.**

#### **For Windows or MAC computers/laptops:**

1. Use this link to [download the Splashtop Business App.](https://www.splashtop.com/app) (The download will be specific for your device.) IEUmP02 O

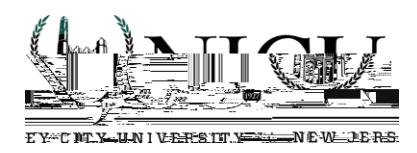

# **Using Splashtop to access software on NJCU Lab Computers (after Splashtop has been downloaded & installed on your remote device)**

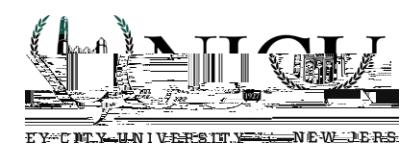

**Choose an available computer to connect to by clicking on the "Connect" bu"" the̐рtC戀圀䌀됀 bsÀnss"**

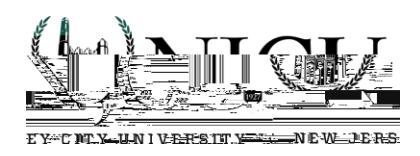

### *(see below for next steps and images for details)*

1. Click the Okay button, and then the login Screen will be displayed where you will enter your NJCU ID number for the Username and then your NJCU Gothic Password. You will then click the Sign In button.

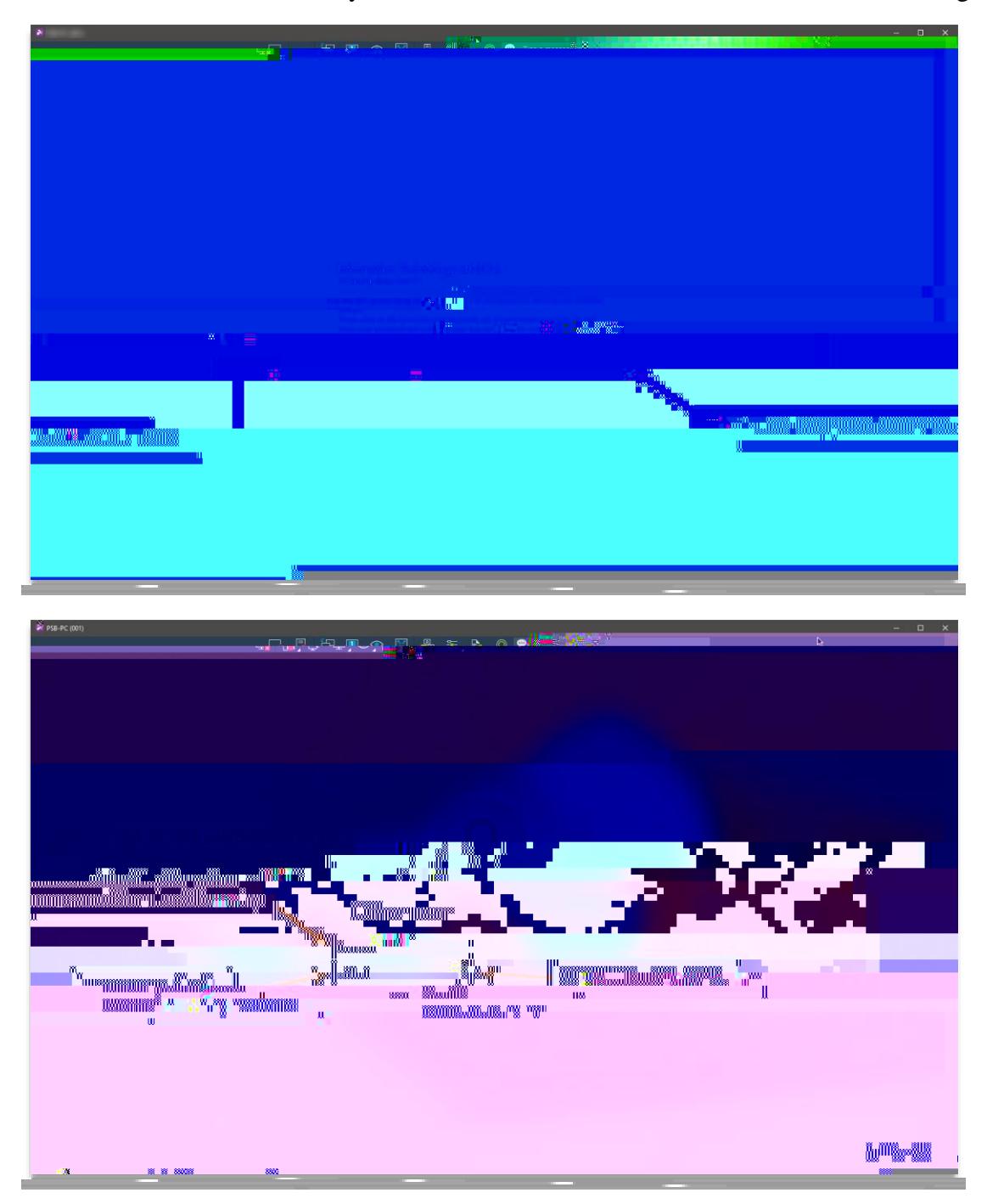